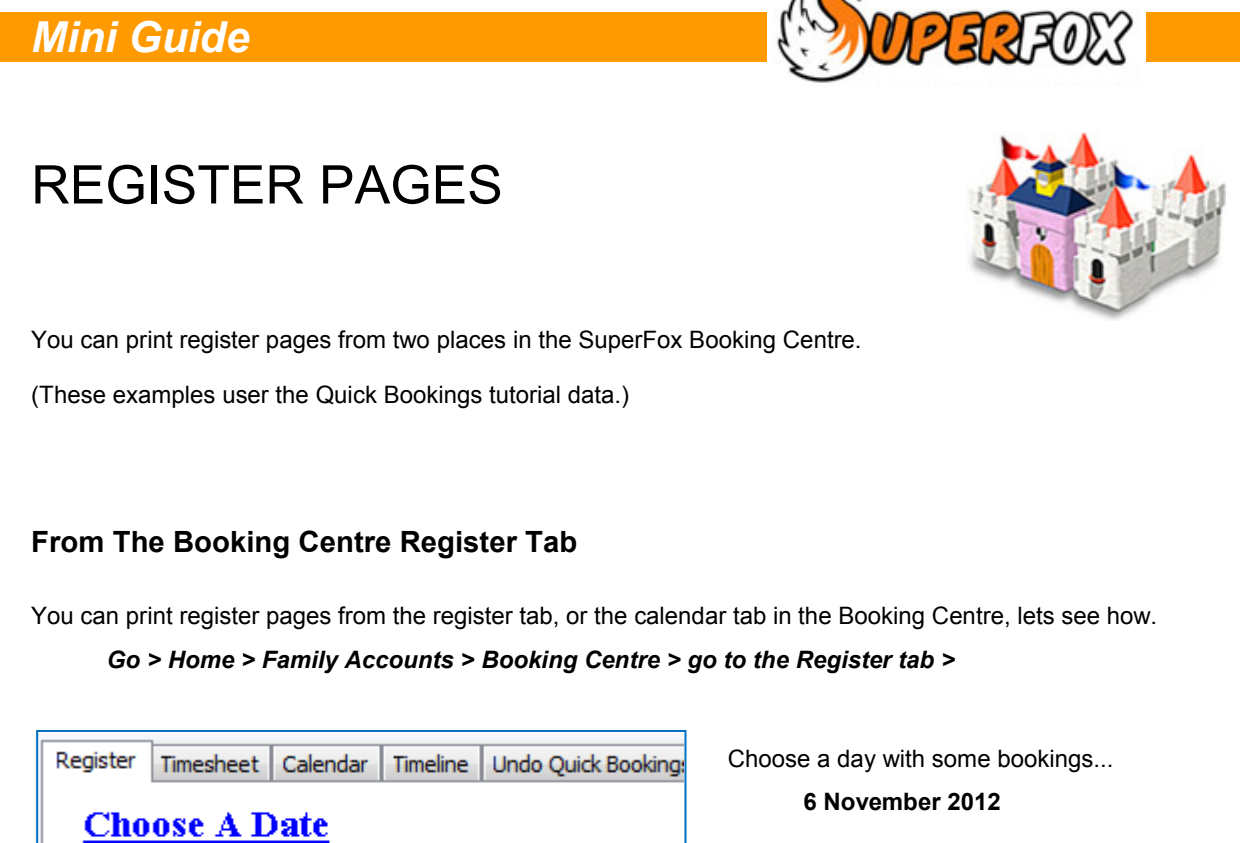

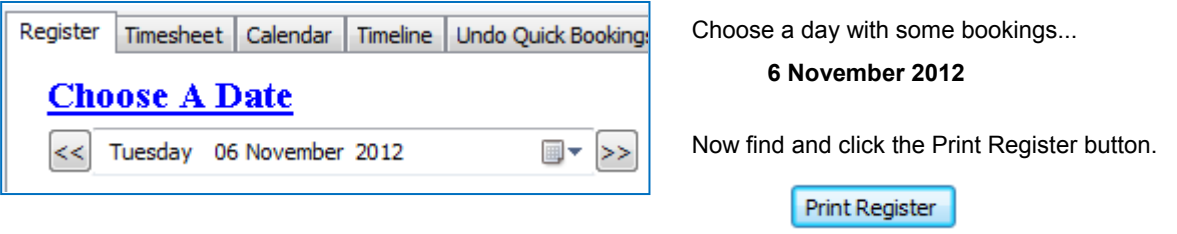

# **From The Booking Centre Calendar Tab**

With the calendar open simply use the right mouse button to click on the day of interest. small menu will pop up as shown below. Choose 'Print register for this day'.

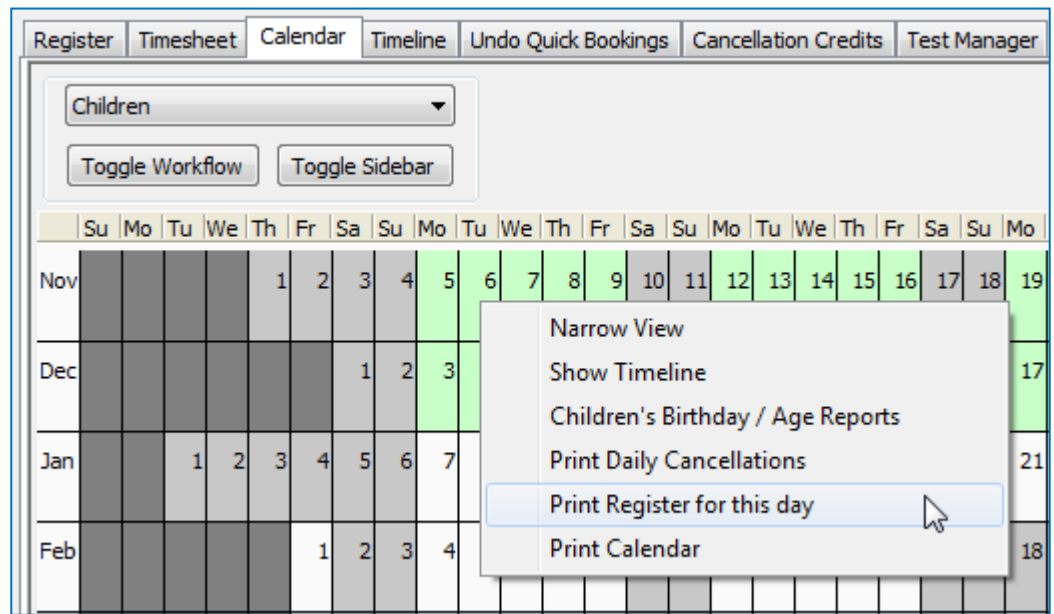

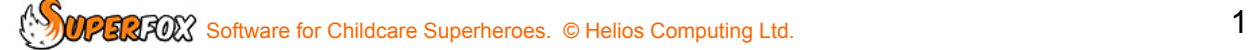

*Go > Home > Family Accounts > Booking Centre > go to the Calendar tab, Children or Service view >*

### **Register Options**

Whichever Booking Centre location you use to print the register the Register Options pop-up will now appear. This gives you a wide choice of styles and filters to apply to your register page.

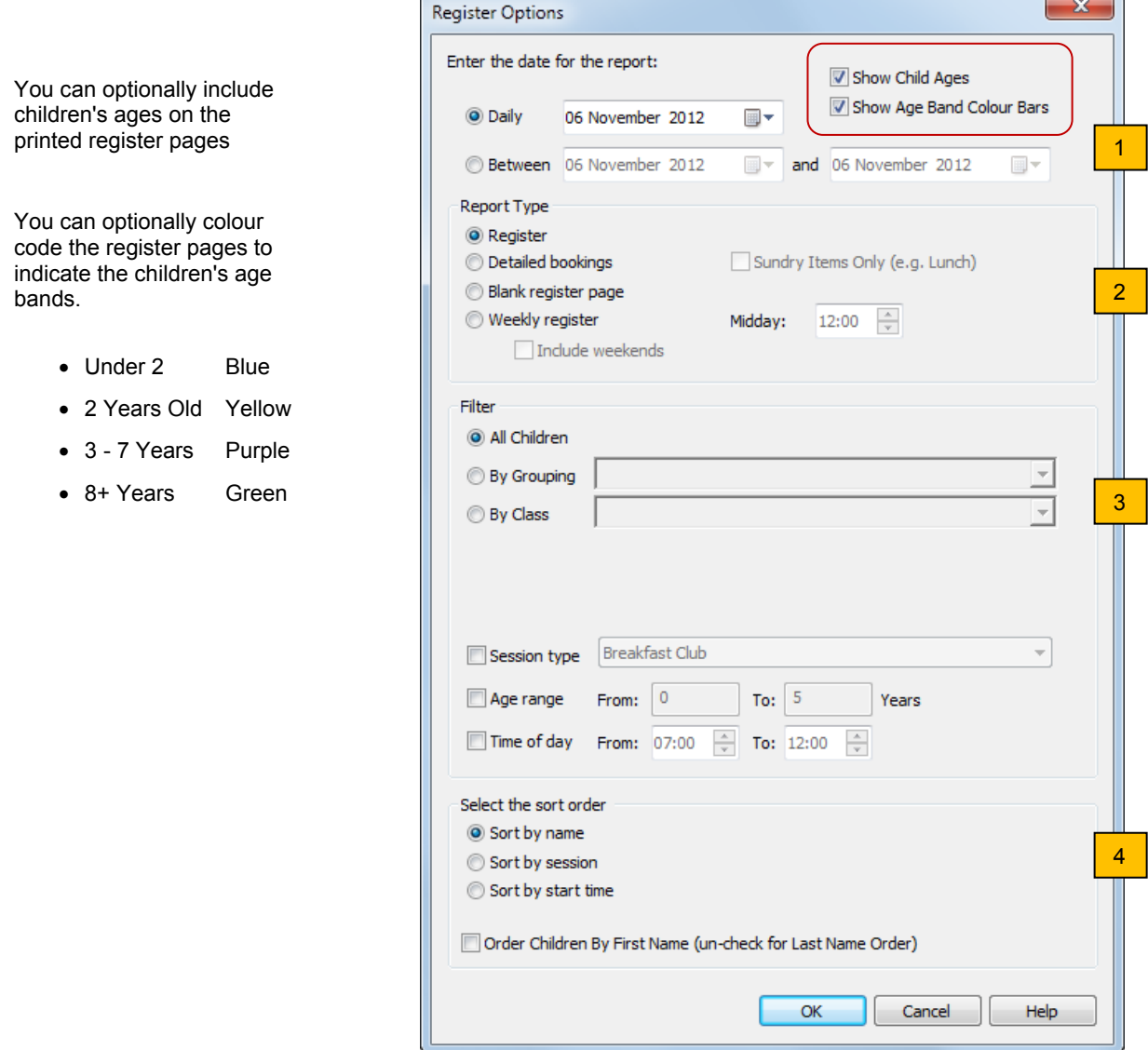

### **The main register options are:**

- 1. The Date section allows you to print the register for a single day or the registers for a range of days.
- 2. You can choose different styles of register.
- 3. You can filter the children to be included to match the group or class that you will be supervising.
- 4. You can choose the register sort order to suit your own setting.

### **\* IMPORTANT \***

Registers can be produced for normal attendances, and also for sundry items like lunches.

- If a booked service has a duration it will appear on a normal register.
- If a booked service has no duration it will appear on sundry item registers

Click the **'OK' button** to see the register.

**ONPERFOLY** Software for Childcare Superheroes. © Helios Computing Ltd. 2

# Register Types

#### **Register**  Report Type **O** Register The default register type that we have just **Detailed bookings** Sundry Items Only (e.g. Lunch) produced is an arrival and departure register. Blank register page ◯ Weekly register Midday:  $12:00$   $\Rightarrow$ This joins up the children's bookings to show  $\Box$  Include weekends their start and end times. **Register** pad Kidspace Tuesday, 06-Nov-2012 Printed on: 10 Jul 2012 Page 1 of 1 Start Actual Signature **End** Actual Signature Child 09:00  $15:00$ Beetle, Ralph (6m)  $09:00$  $15:00$ Cod, Diana (2m) 09:00 15:00 Cod, Hannah (4)

The register uses:

- The children's names, optional age and optional age band colour square. (Blue = Under 2's, Yellow = 2 year olds, Purple = 3-7 year olds, Green =  $8+$  years old.)
- Their expected arrival and departure times.
- Spaces to record actual arrival and departure times.
- Spaces to record an adult's signature if they are dropping off or picking up.
- Space to record the staff present.

If the child has a nickname set up in their details this will be shown on the register, e.g. 'Anteater, Anita **~ Annie**'. (Nicknames are agreed with parents and are used to distinguish between children with similar names.)

### **Detailed Bookings**

The Detailed Bookings register type has similar content. There is one row per booking, so a child may have more than row for a single attendance. (E.g. free entitlement + nursery afternoon.)

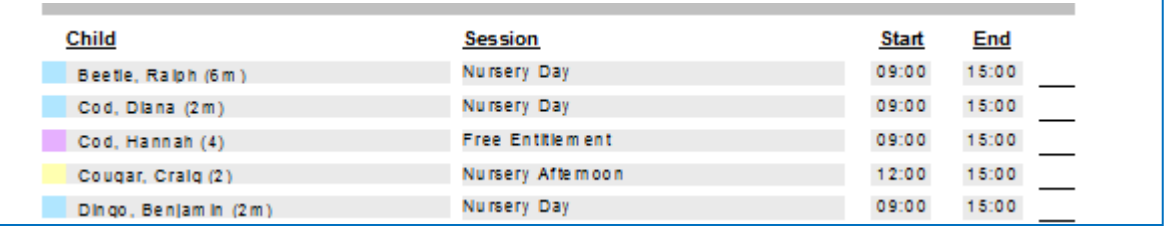

There is a single column at the end of the row - for ticking if you needed.

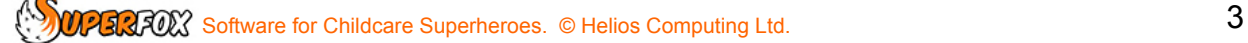

# **Detailed Bookings - Sundry Items Option**

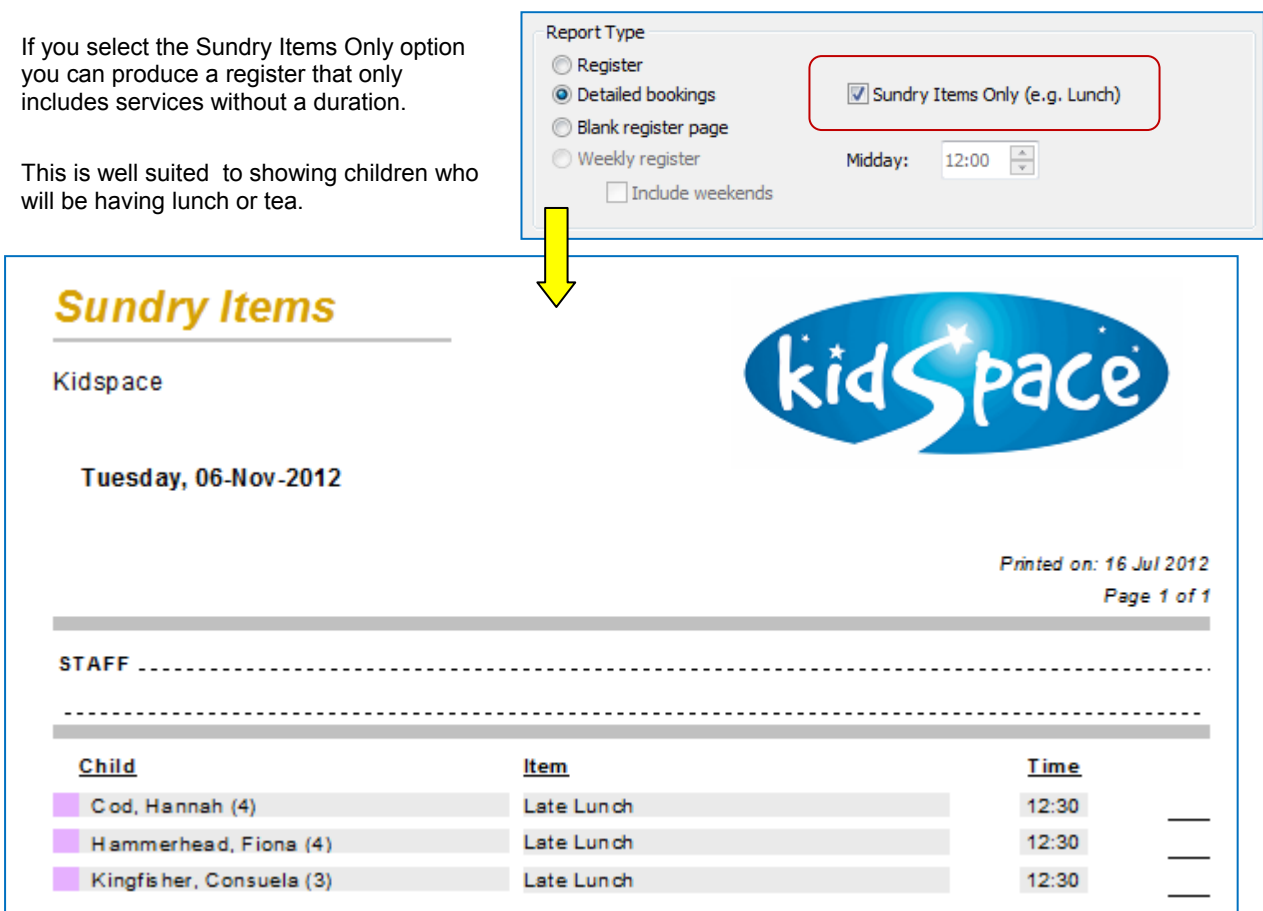

The sundry items only option is also available for the weekly register to see lunches (etc) for the week ahead.

# **Blank Register Pages**

These are blank arrival and departure register pages with spaces to record children's names, start and end times and signatures from adults who drop off or pick up.

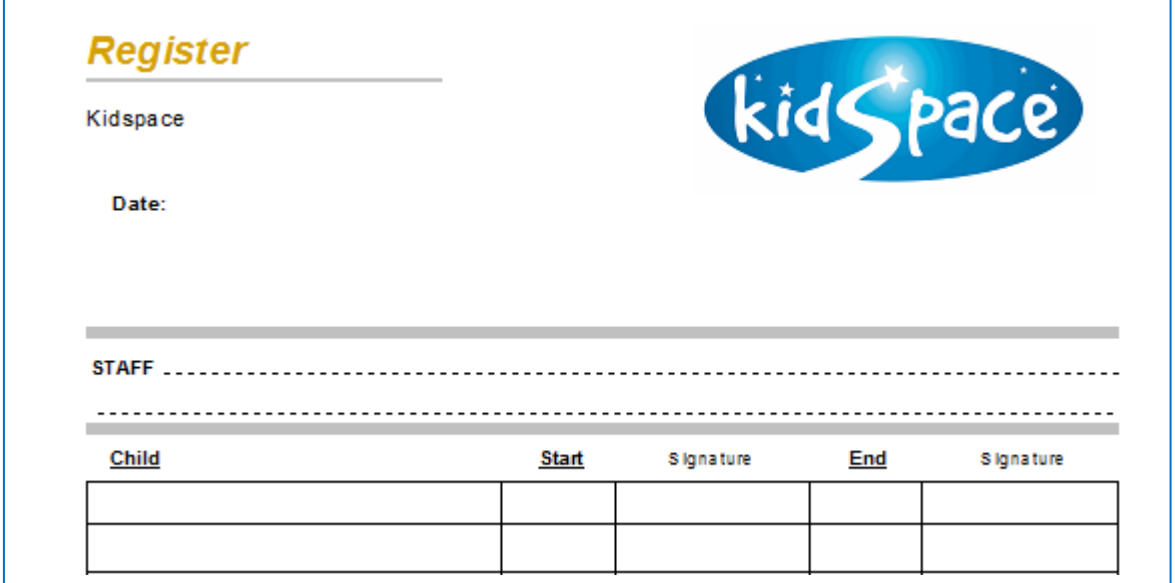

Software for Childcare Superheroes. © Helios Computing Ltd. 4 4

### **Weekly Register Pages**

SuperFox includes a simple Weekly Register that shows if children are attending in the morning and afternoon.

You can set a time for Midday to suit he time that mornings end and afternoons start in your setting. You can also choose whether to include weekend days in the register.

The Weekly Register does not include the children's ages, but you can use the Sundry Items option to produce a weekly register of lunches. etc.

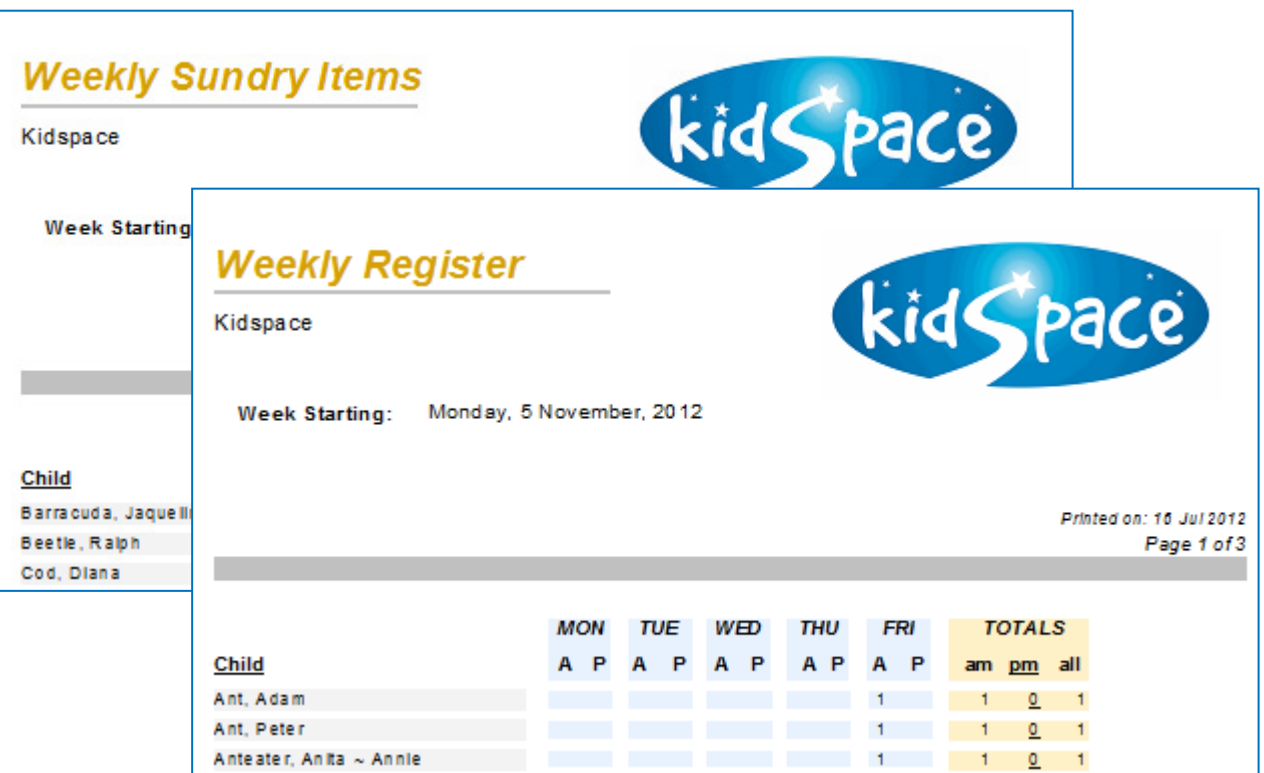

The last page of the Weekly Register has two summary tables showing the attendances by age and the attendances by age band. (Under 2's, 2 year olds, 3 - 7 year olds, children aged 8+.)

### **Children Attending by Age**

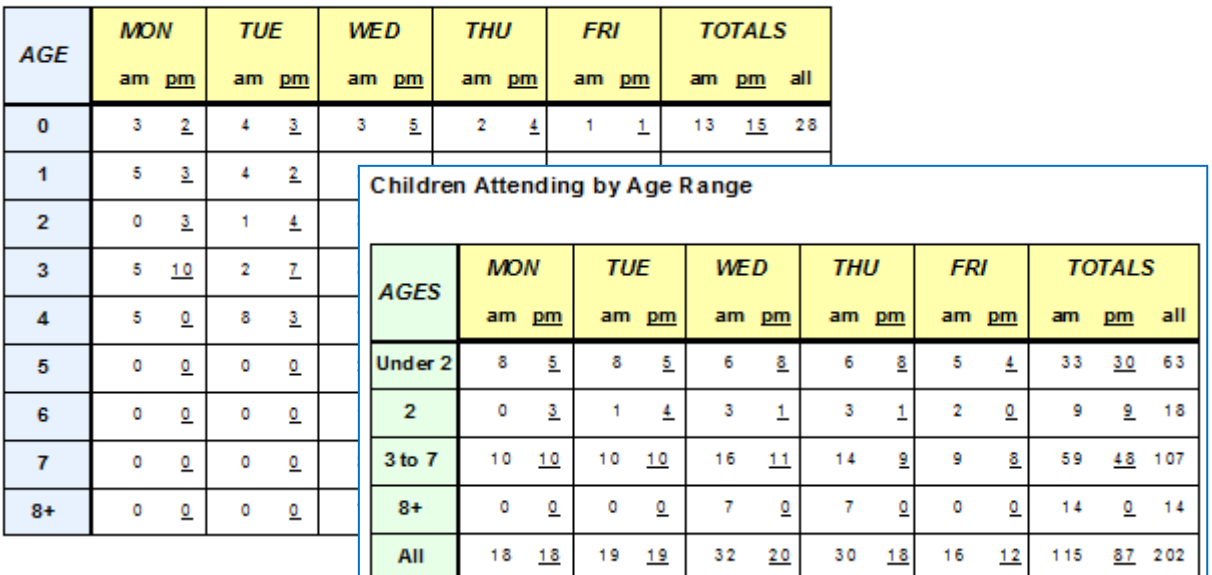

### **Register Filters**

You can filter the register pages so that the children shown exactly match the children you are supervising.

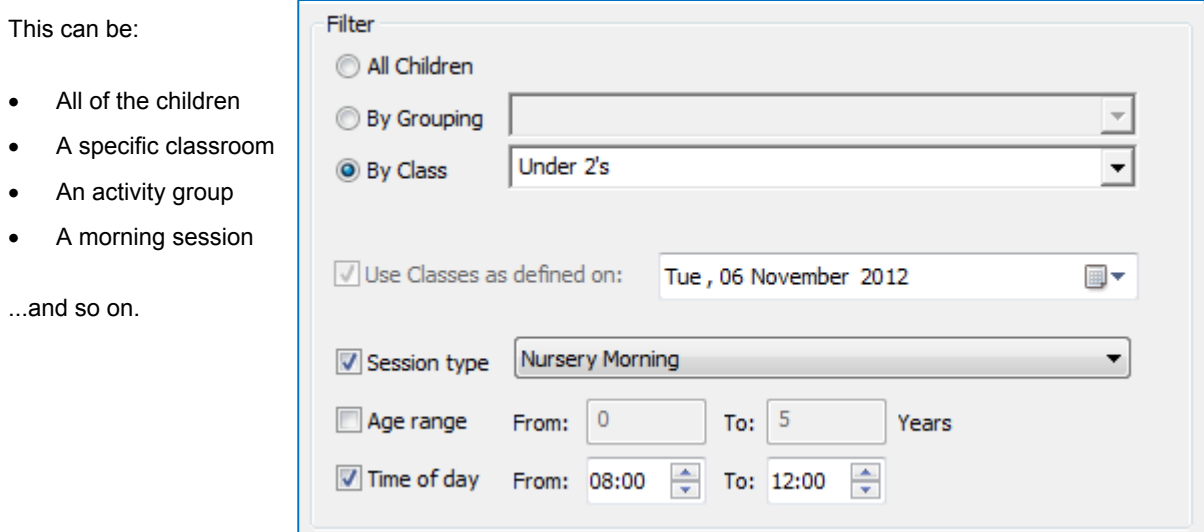

If you choose the **'Time of day'** filter the register will include children who are present during the selected time. The register pages will show the actual start and end times, which will not be truncated to match the selected times.

The filters that you have chosen will be displayed at the top of the register pages that are produced so there is no confusion about which children are included.

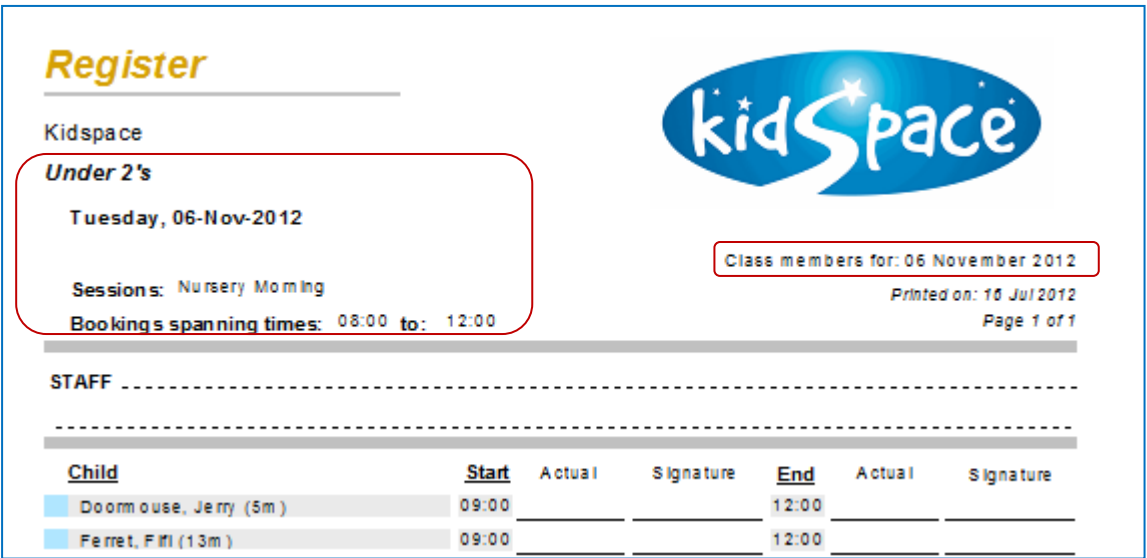

### **Register Sort Order**

Remember that you can choose how the children's names are displayed on the register, beginning with their first name or their last name. ( **'Ant, Adam'** or **'Adam Ant'** )

You can also choose whether to order the register by the child's name, booked session name or their start time. The exact sorting options available depend on the filters that are selected.

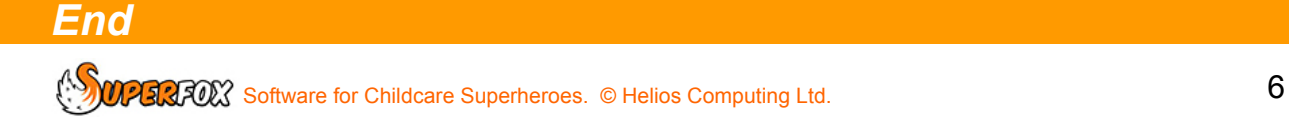